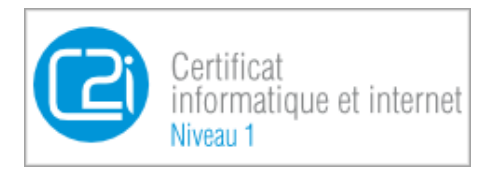

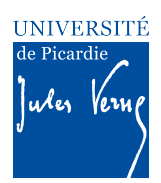

# **Epreuves pratique du C2i – Enoncé de l'Activité 3 pour la validation des compétences du domaine D3 du C2i « Produire, traiter, exploiter et diffuser des documents numériques »**

## *CONTEXTE*

*L'objectif de cette activité est de vérifier votre capacité à produire, traiter, exploiter et diffuser des documents numériques. L'activité se déroulera en cinq parties NON indépendantes (appelées D3.1 à D3.5). Les exercices sont donc à réaliser dans l'ordre. Chaque partie vérifie une catégorie de compétences particulière.*

Pour réaliser cette activité, il est rappelé que vous disposez d'un certain nombre de ressources, parmi *lesquelles :* 

- Le cours C2i du domaine D1 en ligne disponibles à : https://www.u-picardie.fr/disi/c2i/D3.pdf
- Et bien entendu : votre moniteur C2i et les ressources disponibles du web
- -

*Remarque :* Pour toutes les questions que vous pouvez vous poser quant au fonctionnement du C2i à *l'UPJV, une page publique est disponible avec FAQ et autres documents à destination des étudiants : https://etudiants.u-picardie.fr/etudes/c2i/*

## *A REALISER AU PREALABLE*

*1 - Créez sur votre ordinateur (sur votre bureau par exemple ou dans le répertoire Mes Documents sous Windows) un dossier (aussi appelé communément « répertoire ») «Activite3\_Nom\_Prenom» SANS*  **ESPACES NI ACCENTS** où Nom et Prénom sont remplacés par votre nom et votre prénom.

*2 - A l'intérieur de ce dossier, créez un document au format .doc<sup>1</sup> . - LE CHOIX DU FORMAT DE FICHIER SE*  FAIT AU MOMENT DE L'ENREGISTREMENT DU FICHIER (le plus souvent Menu Fichier>Enregistrer)- Ce dernier peut être créé à l'aide du logiciel Word de Microsoft, ou de Writer de LibreOffice d'Open Office ou *tout autre logiciel de traitement de texte selon votre préférence. Ce document vous permettra de rédiger* le compte-rendu de votre activité, compte-rendu qui devra être restitué sur l'ENT C2i, afin que votre *enseignant C2i puisse le corriger.*

*Nommez ce fichier comme suit : «* **D3\_Nom\_Prenom** » où Nom et Prénom sont remplacés par votre nom *et votre prénom, SANS ESPACES NI ACCENTS.* 

*<sup>1</sup> Il est important que votre moniteur puisse ouvrir les fichiers que vous lui envoyez. Le format .doc est le plus apte à être ouvert que ce soit par les logiciels libres tels que Libre Office ou Open Office ou par la suite Office de Microsoft. Les .docx ne s'ouvrent pas sur certaines versions de Word, et .odt risque de ne pas être lisible facilement par votre enseignant/moniteur selon le logiciel dont il dispose.*

*Cependant, puisqu'à la fin de cette activité vous devrez savoir réaliser des documents pdf, il est recommandé de transformer le fichier D3\_Nom\_Prenom en fichier pdf avant de l'envoyer à votre enseignant/moniteur.* 

*3 - En haut de la première page de ce document doivent figurer les informations suivantes :*

*- Nom (en majuscules) et prénom (en minuscules)*

*-* Votre promotion et votre numéro de groupe C2i s'il y en a un

*- Le nom de votre enseignant ou moniteur C2i.*

*Exemple :*

*MARTIN Franck Licence de Mathématiques 1ere année, groupe C2i SCIENCES-G9 Enseignant C2i: JOIRON Céline*

*4 - Dans la suite du document, vous reproduirez la structure de l'énoncé, c'est-à-dire, vous inscrirez*  chaque numéro d'exercice précisément comme dans l'énoncé et pour chaque exercice chaque numéro de *question.*

*Exemple :*

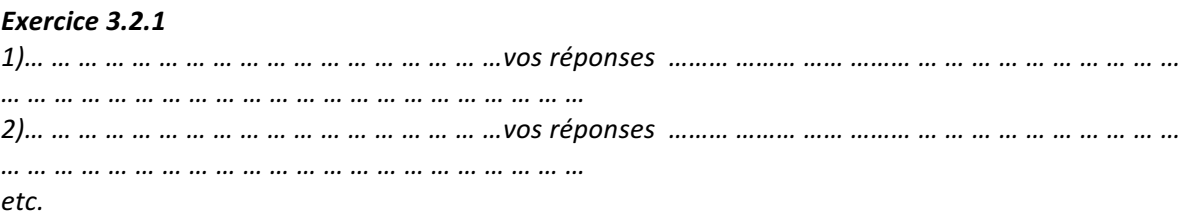

Ce document contiendra ainsi toutes les réponses que vous aurez formulées aux questions de l'énoncé, ainsi que les différentes captures d'écran qui prouvent que vous avez pu réaliser les tâches demandées dans les différentes questions des différents exercices.

*5 - La mise en forme de ce document compte-rendu doit respecter un formalisme précis : Marges 2,5 cm Police : Times (ou équivalent) 11 pts*

## **UNE FOIS L'ACTIVITE REALISEE**

*Une fois l'ensemble de l'activité réalisé, votre dossier Activite3\_Nom\_Prenom contiendra :* le fichier document D3\_Nom\_Prenom au format .pdf

tous les autres fichiers qu'il vous aura été demandé de créer et de rendre au cours des différents *exercices de l'activité.*

Vous devrez ensuite créer une archive «Activite3 Nom Prenom» puis la poster sur l'ENT dans le domaine *D3, de la même manière que cela vous a été expliqué par votre enseignant ou à la fin de l'activité 1.* 

**Important**: Avant de traiter les exercices ci-dessous, assurezvous d'avoir lu et réalisé les étapes préalables présentées dans *les deux pages précédentes.*

# **Compétence D3.1: « Structurer et mettre en forme un document »**

## **Exercice 3.1.1: Réalisation d'un document de type CV**

Vous allez réaliser un document de 6 pages à l'aide d'un logiciel de traitement de texte de votre choix : Microsoft Word (licence Microsoft office) ou Writer (suite Libre Office ou Open Office). Ce document présentera en plusieurs pages les différentes parties de votre Curriculum Vitae<sup>2</sup>. Vous enregistrerez ce document dans votre dossier Activite3\_Nom\_Prenom sous la forme suivante : **DocCV\_Nom\_Prenom SANS ACCENT NI ESPACES** où NOM et Prénom seront remplacés par votre Nom et votre Prénom.

Il devra être mis en forme de la façon suivante :

- Mise en page sous la forme PORTRAIT
- Police de caractère unique dans tout le document : Times (OU ÉQUIVALENT il s'agit de la police utilisée pour réaliser cet énoncé).
	- o Titre niveau 1 : Times (ou équivalent) 14 gras souligné appuyé à gauche de la page – MAJUSCULES - Bleu
	- $\circ$  Titre niveau 2 : Times (ou équivalent) 12 gras appuyé à gauche Minuscules -Noir
	- o Titre niveau 3 : Times (ou équivalent) 11 gras et italique appuyé à gauche avec un retrait de 2cm par rapport à la marge – Minuscules
	- $\circ$  Texte normal ou corps de texte : Times (ou équivalent) 10 justifié (aligné à gauche et à droite), interligne 1,5.

Pour réaliser cela, il vous faut paramétrer et définir ces styles dans l'outil de gestion des styles de votre logiciel. Vous pourrez ensuite utiliser les styles que vous avez définis pour les appliquer au texte que vous tapez dans le document, et donc pour créer vos différents titres et votre corps de texte. Si vous ne faites pas cela, vous serez coincé pour réaliser l'exercice 3.2.2.

On attend de vous une mise en page propre et facilement modifiable. Autrement dit, interdiction d'accumuler les « espaces » pour décaler le niveau 2 par rapport au niveau 1 : utilisez les outils de mise en page de votre logiciel de traitement de texte ! De même pour passer d'une page à l'autre, ne pas accumuler les sauts de lignes, utiliser les sauts de page, ce qui évite de décaler l'ensemble du texte lorsqu'on ajoute des éléments dans les premières pages !

*<sup>2</sup> La présentation de ces informations sous la forme d'un document de plusieurs pages est pour le bien de l'exercice, afin de vous faire utiliser divers aspects des logiciels de traitement de texte. Bien évidemment dans la vie professionnelle, un CV présente les mêmes catégories d'informations regroupées une seule page.* 

### **Structure et contenu du document DocCV\_Nom\_Prenom**

**Page 1 :** C'est la couverture, ou la page de garde, de votre dossier. Cette page doit contenir le titre du document c'est à dire « Curriculum Vitae Détaillé » centré en largeur sur la page de garde. Ajouter vos nom et prénom, et votre diplôme d'inscription (exemple : licence d'Economie) en haut à gauche de la page de garde du document, et l'année universitaire en cours soit 2016- 2017, en bas à droite. Attention à bien soigner le placement de ces différents éléments sur la page afin de rendre cette page de garde de dossier attrayante et soignée. La taille et la couleur des caractères sont laissées libres. Evitez cependant de mélanger les polices, et faites en sorte de hiérarchiser les informations : le plus important est le titre, puis votre nom, puis enfin les informations annexes comme le diplôme ou l'année universitaire. A la fin de cette première page, insérez un saut de page pour sauter à la page suivante.

A partir de la deuxième page, votre document va être décomposé en 4 parties, séparées les unes des autres par un saut de page. Ici une section correspondra à une seule page.

**Page 2 :** C'est votre première partie de document. La page comporte alors en premier lieu le titre de cette première section « Etat Civil » en style Titre de niveau 1. La suite du contenu de cette page doit être en style corps de texte et indiquer : vos noms et prénoms ; votre adresse ; votre date de naissance ; votre nationalité ; vos numéros de téléphone ; votre adresse e-mail. Bien évidemment pour le respect de la vie privée, le numéro de téléphone et l'adresse peuvent être fictifs. L'adresse mail doit être une adresse e-mail « professionnelle » et non personnelle. La personne qui lit votre CV doit pouvoir identifier clairement l'identité de la personne se trouvant derrière l'adresse e-mail. L'idéal est donc votre adresse mail UPJV.

**Page 3 :** C'est votre deuxième partie de document. La page comporte en premier lieu le titre de cette deuxième section « Formation » en style Titre de niveau 1. La suite du contenu de cette page se présente sous la forme d'un tableau. Il comporte trois colonnes : la colonne 1 présente la période (date de début et date de fin) ; la colonne 2 présente l'intitulé des études suivies à cette période (Terminale Scientifique) ; la colonne 3 comporte le nom et la ville de l'établissement dans lequel vous étiez inscrit pour suivre ces études. Ce tableau devra contenir au minimum 3 lignes. Classez vos études en ordre anti chronologique (le plus récent, en premier, ce qui doit être votre inscription universitaire actuelle).

**Page 4 :** C'est la troisième section de document. Cette page comporte en premier lieu le titre de la section « Expérience Professionnelle » en style Titre de niveau 1. Vous devrez présenter ensuite deux expériences professionnelles, réelles (ou fictives si vous en avez pas ou peu). Leur présentation devra être réalisée de la façon suivante :

Ligne 1 : en titre de niveau 2 : intitulé du poste occupé.

Ligne 2 : en titre de niveau 3 : le nom de l'entreprise où vous occupiez ce poste.

Ligne 3 et suivantes : en corps de texte ou normal : dates de début et de fin de l'expérience, ainsi que la durée globale en semaine, mois ou année, de l'expérience professionnelle en question. Vous préciserez s'il s'agissait d'un CDD, d'un stage, d'un CDI, d'un emploi saisonnier ou autre précision utile.

Répéter cela pour les deux expériences professionnelles que vous aurez choisi de présenter.

**Page 5 :** C'est la quatrième section de document. Cette page comporte en premier lieu le titre de la section « Divers» en style Titre de niveau 1. Vous préciserez dans cette section, vos divers centres d'intérêts (sports et/ou loisirs) et activités extra-universitaires et extra-professionnelles (associations, bénévolat ou autre). Préciser également dans cette section votre niveau en langues étrangères, et si vous possédez le permis de conduire.

*Remarque : Pour ce premier exercice, aucune réponse n'est à insérer dans le compte rendu D4\_Nom\_Prenom. De plus, pensez à enregistrer régulièrement votre document DocCV\_Nom\_Prenom.* 

# **Compétence D3.2 : «Insérer des informations générées automatiquement»**

### **Exercice 3.2.1 : Insertions automatiques dans le Dossier CV**

Reprenez votre document, DocCV\_Nom\_Prenom

- Insérer en en-tête en haut à gauche de tout le document, vos noms et prénoms ainsi que la date du document
- Insérer le numéro de la page en bas à droite de la page. Il s'agit d'utiliser la fonction d'insertion automatique des numéros de pages. Cette numérotation doit être automatique, c'est à dire être modifiée en cas d'ajouts et de suppression de pages.

*Remarque : Là encore aucune réponse n'est à insérer dans le compte rendu D4\_Nom\_Prenom. Pensez à enregistrer régulièrement votre document DocCV\_Nom\_Prenom.* 

### **Exercice 3.2.2 : Insertion d'une table des matières générée automatiquement**

Reprenez à nouveau votre document DocCV\_Nom\_Prenom

Insérez une page vierge entre la page de garde (ie après le saut de page) et la page d'état civil. Pour cela il suffit d'insérer un saut de page avant le début de la page état civil. Pour visualiser les sauts de lignes et les sauts de pages, pensez à cliquer sur l'icône de visualisation des

caractères non imprimables de votre logiciel de traitement de texte.

Ensuite, dans la page vierge ainsi créée, ajouter le titre SOMMAIRE (style libre).

Sautez quelques lignes, puis vous allez réaliser l'ajout d'une table des matières générée automatiquement.

Cette fonction des logiciels de traitement de texte, permet à ces derniers, de créer automatiquement une table des matières à l'endroit souhaité par l'utilisateur, et ce en allant chercher automatiquement dans l'ensemble du document tous les titres qui font référence à des styles sélectionnés par l'utilisateur (d'où l'intérêt d'utiliser le paramétrage automatique des styles de titres comme vous l'avez fait dans l'exercice 3.1.1, plutôt que de le faire « à la main »). Autrement dit, ici, vous souhaitez que le logiciel récupère tous les titres de niveau 1 à 3 pour les regrouper dans cette table des matières, en indiquant en face de chaque titre le numéro de la page à laquelle ce titre se trouve. A noter que selon le logiciel choisi, on parlera d'insertion automatique de sommaires, ou d'insertion automatique d'Indexes $^3$ .

Dans votre document, le sommaire devra donc reprendre tous les titres de style titre niveau 1, titre niveau 2, et titre niveau 3 avec le numéro de page qui apparaît. Donc si votre document est construit selon nos recommandations, le résultat de cette insertion automatique, devrait avoir approximativement le résultat suivant :

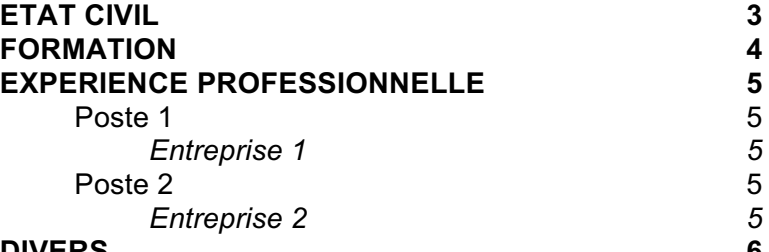

#### **DIVERS 6**

La mise en forme plus précise de ce sommaire est laissée à votre libre choix, du moment que la police est ARIAL (ou équivalent), et qu'on distingue bien les différences de niveaux de titres (c'est à dire qu'on ne puisse pas confondre un titre de niveau 1 avec un titre de niveau 2 ou de niveau 3), et que les numéros de pages apparaissent bien en face de chaque titre.

*Remarque : Là encore aucune réponse n'est à insérer dans le compte rendu D4\_Nom\_Prenom. Enregistrez votre document DocCV\_Nom\_Prenom.* 

## **Compétence D3.3: «Réaliser un document composite»**

### **Exercice 3.3.1 : Insertion d'images et de liens hypertextes**

Vous avez déjà pu insérer un tableau dans votre document (au cours de l'exercice 3.1.1). Le but de cet exercice est d'ajouter d'autres éléments qui rendent ce document composite.

Rouvrez votre document, DocCV\_Nom\_Prenom

Insérez sur la page de garde votre photo juste au-dessous de vos nom et prénom, une photo d'identité. Si vous ne souhaitez pas faire apparaître votre propre photo, vous pouvez utiliser une image factice (du moment qu'elle est libre de droit).

*Remarque : Là encore aucune réponse n'est à insérer dans le compte rendu D3\_Nom\_Prenom. Pensez à enregistrer votre document DocCV\_Nom\_Prenom (Attention ce document ne devra pas être enregistré au format pdf) et notamment à vérifier qu'il est bien enregistré dans le dossier Activite3\_Nom\_Prenom que vous avez créé.* 

 $3$  Pour la réalisation de cette étape reportez-vous au cours, à vos recherches personnelles et à la rubrique d'aide de votre logiciel de traitement de texte.

# **Compétence D3.4 : «Exploiter des données dans des feuilles de calcul»**

## **Exercice 3.4.1 : Création d'une feuille de calculs**

Créez un fichier de type classeur (comportant des feuilles de calcul), à l'aide du logiciel Excel de Microsoft ou de Calc de LibreOffice ou d'Open Office, ou tout autre logiciel tableur de votre choix. Le format de fichier accepté est .xls de façon à en faciliter l'ouverture sur des logiciels de type tableurs différents. Enregistrez ce fichier sous le nom NotesCandidats Nom Prenom.xls.

Ce tableau comportera les 4 principales notes de candidats au Baccalauréat d'un lycée, Série ES. Les candidats, sont notés sur 20 points dans les matières suivantes : Anglais (coefficient 2), Economie (coefficient 7), Mathématiques (Coefficient 5), Histoire Géographie (Coefficient 2) et Philosophie (coefficient 3).

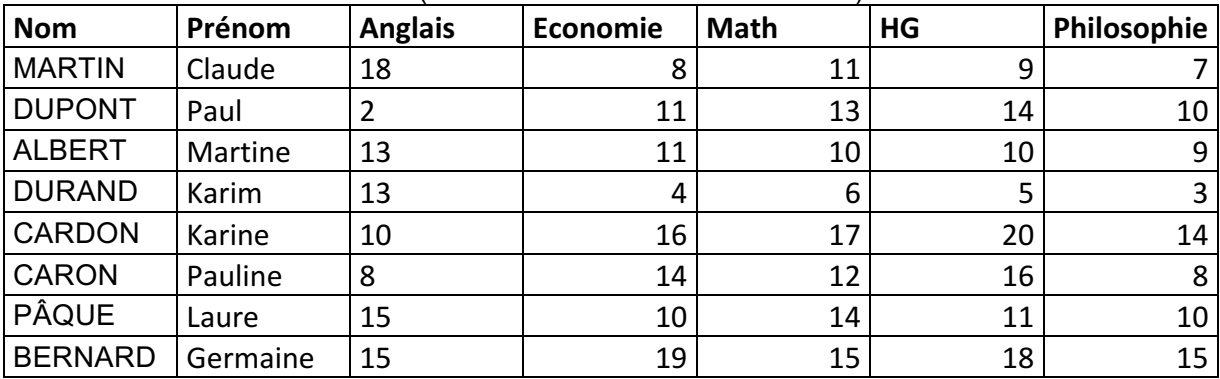

1 - Créez le tableau ci-dessous (la mise en forme est laissée libre)

*Insérez dans votre compte-rendu D3\_Nom\_Prenom une capture d'écran montrant le tableau créé à ce stade.* 

2 - Insérez en bas du tableau une nouvelle ligne qui calcule la moyenne de l'ensemble des notes sur chacune des matières. Indiquez dans votre compte-rendu la formule utilisée.

3 - Insérez à la fin du tableau à droite une 8<sup>ème</sup> colonne que vous nommerez « Moyenne». Cette colonne devra contenir, la moyenne de chaque candidat à l'aide d'une formule qui la calcule automatiquement à partir des 5 notes disponibles pour chacun des candidats (et des coefficients). Leur moyenne ne doit contenir que 1 chiffres après la virgule. *Inscrire dans votre compte-rendu la formule utilisée pour le premier candidat.*

4 - Triez le tableau de façon à ce que les candidats soient triés de la meilleure moyenne à la moins bonne.

*Insérez une capture d'écran dans votre compte-rendu d'activité permettant de voir le tableau correctement trié, sa nouvelle colonne et sa nouvelle ligne.*

Pensez à enregistrer votre fichier.

## **Exercice 3.4.2 : Analyse de données**

Reprenez le tableau que vous avez créé dans l'exercice précédent.

1 – A partir du tableau des candidats, créez un Histogramme 2D. Ce dernier doit faire apparaître la moyenne de chacun des candidats. Ainsi, on trouvera en abscisse les noms des candidats, en ordonnée les point attribués.

*Insérez l'histogramme généré dans votre document D3\_Nom\_Prenom et enregistrez-le dans votre fichier .xls.* 

2 – Proposez un graphique qui permet de comparer les unes par rapport aux autres les notes obtenues dans chacune des matières par les candidats. Ce graphique devra donc faire apparaître, les noms des candidats et notes dans chacune des matières et permettre une comparaison visuelle de la diversité des résultats.

*Insérez le graphique obtenu dans votre compte-rendu D3\_Nom\_Prenom.*

Enregistrez votre fichier .xls et vérifiez qu'il est bien enregistré dans le dossier Activite3\_Nom\_Prenom.

# **Compétence D3.5 : «Préparer ou adapter un document pour le diffuser»**

### **Exercice 3.5.1 : Création d'un document pdf**

Vous devez transmettre le tableau que vous avez réalisé dans l'exercice précédent au directeur de l'établissement. Aussi vous réalisez un document pdf comportant ce tableau avec en en-tête centré en largeur, le titre suivant : Résultats Baccalauréat Série ES 2015 – matières principales. Le document doit être en format paysage et le tableau doit être centré sur la feuille.

Pourquoi est-il préférable de ne pas envoyer la version .doc de ce document ?

#### **Exercice 3.5.2 : Création d'un diaporama**

L'entreprise a retenu votre candidature. Elle vous propose de venir vous présenter au cours d'un entretien avec plusieurs personnes de l'équipe de direction. Elle vous demande pour cela de préparer une présentation orale rapide (3 minutes environ) de votre CV, présentation que vous devrez réaliser à l'aide d'un Diaporama.

Vous décidez ainsi de constituer un Diaporama à l'aide de ce que vous avez mis dans le document CV que vous leur avez auparavant envoyé.

Dans le dossier Activite3\_Nom\_Prenom, créez un fichier **DiaporamaCV\_Nom\_Prenom** de type Diaporama à l'aide d'un logiciel tel que Powerpoint ou de Impress de LibreOffice ou d'OpenOffice. Format acceptés : .ppt. Ce diaporama sera composé de 5 diapositives en mode paysage (normalement le mode par défaut de ces logiciels de diaporamas).

Voici ce que devront contenir les diapositives :

- Diapo 1 :
	- o Titre : Etat Civil
- o Contenu : Nom, Prénom, photo, éléments d'état civil
- o Arrière-Plan Bleu Marine, police blanche.
- Diapo 2 :
	- $\circ$  Titre : Ma formation, en gras majuscule bleu marine et centré sur la diapositive
	- o Contenu : résume les différentes étapes de votre formation scolaire et universitaire
	- o Arrière-plan de la diapositive bleu ciel.
- Diapo 3 :
	- o Titre : Mon expérience professionnelle
	- o Contenu : résume les différentes étapes de votre expérience professionnelle
	- o Arrière-plan de la diapositive bleu ciel.
- Diapo 4 :
	- o Titre : Divers
	- o Contenu : présente vos centres d'intérêts, vos aptitudes linguistiques.
	- o Arrière-plan de la diapositive bleu ciel.
- Diapo 5 :
	- o Pas de titre particulier
	- $\circ$  Contenu : Merci de votre attention + votre adresse e-mail + votre numéro de téléphone
	- o Arrière-plan de la diapositive bleu ciel.

Pensez simplement à la lisibilité et à l'harmonie des couleurs.

Choisissez une police de caractère lisible et la même pour tout le diaporama.

1 - Enregistrez le fichier .ppt créé dans le dossier Activite3\_Nom\_Prenom.

2 - Créez un fichier DiaporamaCVPDF\_Nom\_Prenom.pdf à partir de votre diaporama qui permet d'afficher les 5 diapositives sur la même page A4. Ajoutez ce fichier pdf dans votre dossier Activité3\_Nom\_Prenom.

Aucune réponse particulière ne figurera dans le compte-rendu d'activité concernant ce dernier exercice.

### **POUR FINIR – RENDU DE L'ACTIVITE**

Maintenant que vous savez créer des fichiers pdf à partir de vos documents, transformez votre fichier D3\_Nom\_Prenom.doc en fichier pdf.

Créez une archive de votre dossier « Activite3\_Nom\_Prenom » (au format .zip de préférence<sup>4</sup>) en vérifiant qu'il comporte bien les documents suivants :

Votre document CV : DocCV Nom Prenom.doc

Le classeur NotesCandidats Nom Prenom.xls

La version PDF de votre classeur de notes: NotesCandidats Nom Prenom.pdf

Le diaporama : DiaporamaCV\_Nom\_Prenom.ppt

La version PDF de votre diaporama : DiaporamaCVPDF\_Nom\_Prenom.pdf

Le document de compte-rendu d'activité : D3\_Nom\_Prenom.pdf

Vous devez maintenant rendre votre travail en vue d'une correction. Rendez-vous sur l'ENT C2i, Domaine D3, colonne « rendre son devoir ».

Attention *:* Cette opération d'envoi de fichier est définitive. Assurez-vous donc que ce que vous postez est bien la dernière version et la version finale de votre travail, celle qui doit être évaluée.

 $4$  Car d'autres formats (souvent non libres) peuvent poser des problèmes de décompression aux enseignants/moniteurs